# **6 Design der Übersichtsbilder**

Das Übersichtsbild eines elektrischen Netzes soll den gesamten Umfang des unter Verantwortung einer Leitstelle stehenden Teil des Netzes in geographisch zumindest angenäherter Form wiedergeben. Da aber die Topographie im Allgemeinen nicht in der Netzdatenbank geführt wird, kann i. d. R. keine vollkommen automatische Konstruktion des Übersichtsbildes vollzogen werden. Vielmehr bedarf es eines, wenn auch geringen, manuellen Eingriffs in die Generierung. Im Verlauf dieser Arbeit zeigte sich, dass selbst, wenn die Topographie dem System direkt bekannt wäre, in der Regel immer noch ein nachbereitender manueller Schritt zur Feinabstimmung des Übersichtsbildes nötig ist. In diesem werden dann ggf. unnötige Leitungsüberschneidungen beseitigt, ungünstig verlaufende Leitungen durch minimales Verschieben der Stationskästen korrigiert oder die Position der Einspeisungs-Symbole an den Stationskästen angepasst.

Zur Konstruktion der Übersichtsbilder wird der neu entwickelte Übersichtsbildeditor benutzt, der neben der Erzeugung aller erforderlichen Daten auch die graphischen Manipulation der Übersichtsbilder gestattet.

In den folgenden ersten beiden Unterkapiteln werden die vorbereitenden Schritte zur Ermittlung der topologischen bzw. graphischen Eigenschaften eines Übersichtsbildes beschrieben. Anschließend wird in Kapitel 6.3 die graphische Bedienoberfläche des Übersichtsbildeditors vorgestellt und exemplarisch das Vorgehen bei der erstmaligen Konstruktion des Übersichtsbildes eines Netzes gezeigt.

## **6.1 Ermittlung der topologischen Daten**

Nach dem Start des Übersichtsbildeditors werden in der Initialisierungsphase die topologisch relevanten Daten des zu bearbeitenden Netzes aus der potentiellen Topologie ermittelt. Zur Ermittlung dieser Daten wird nicht direkt auf die GDL-Datenbank zugegriffen, sondern es werden die Daten der Assoziationsbezogenen Topologieermittlung (s. Kapitel 5.1) benutzt. Bei der Definition mehrerer Teilnetze werden nach dem Auslesen des zu bearbeitenden Teilnetzes alle Assoziationen, die zu diesem Teilnetz gehören, ermittelt und entsprechend markiert; falls keine Teilnetze definiert wurden, werden alle Assoziationen markiert. Nicht markierte Assoziationen werden als zu einem Fremdnetz gehörig klassifiziert. Die markierten (zum aktuellen Teilnetz gehörigen) Assoziationen werden in folgende Gruppen eingeteilt:

• Assoziationen mit relevanter Topologie,

- Assoziationen, die zu einer Verbindung gehören und
- nicht benutzte Assoziationen.

Da ein Großteil der Übersichtsbilddaten abhängig vom aktuell bearbeiteten Teilnetz ist, wird für jedes bearbeitete Teilnetz die Initialisierungsphase erneut durchlaufen. Als erstes "Teilnetz" wird immer das gesamte Netz betrachtet und die Assoziationen entsprechend eingeteilt (d. h.: keine Assoziation gehört einem Fremdnetz an).

### **6.1.1 Ermittlung der Stations- und Anlagenkästen**

Zur Anzeige der Unterstationen bzw. Anlagen in der Übersicht müssen in einem ersten Schritt die jeweilig zugehörigen topologischen Assoziationen ermittelt werden. Dies wird zur korrekten Anzeige der Symbole an den Stationskästen benötigt, da in den Assoziationen die für die Symbole relevanten Spezies geführt werden und so eine Zuordnung zum Stations- bzw. Anlagenkasten möglich wird. Die Gruppierung der topologischen Assoziationen zu Anlagen- und Stationsknoten (aus denen die Anlagen- und Stationskästen gebildet werden) erfolgt durch das nachfolgend geschilderte Verfahren:

- 1. Innerhalb des aktuellen Teilnetzes wird die erste unbearbeitete Assoziation mit relevanter Topologie als Referenz betrachtet und ihr Lokal- und Numeralname für die weitere Bearbeitung als aktueller Name des Anlagenknotens vermerkt.
- 2. Alle relevanten Assoziationen des aktuellen Teilnetzes, deren Lokal- und Numeralnamen mit der Referenz übereinstimmen, werden ermittelt.
- 3. Falls in den ermittelten Assoziationen keine Sammelschienen vorhanden sind, handelt es sich um keine normale Schaltanlage und die Bearbeitung wird mit Punkt 7. fortgesetzt.
- 4. Ausgehend von allen bisher gefundenen Assoziationen werden über eine topologische Suche direkte Verbindungen zu in anderen Numeralen (Spannungsebenen) befindlichen, aber dennoch zur Anlage gehörenden Elementen gesucht. Hierzu zählen z. B. Generatoren und Lasten, die über Transformatoren angeschlossen sind.
- 5. Alle besonders zu beachtenden Elemente der Anlage, wie Kraftwerkseinspeisungen, externe Einspeisungen, Lasten und HGÜ-Anschlüsse werden gesammelt, um die entsprechenden Symbole am Anlagen- bzw. Stationskasten anzeigen zu können.
- 6. Alle in diesem Durchlauf gefundenen Assoziationen werden zu einem Anlagenknoten zusammengefasst. Falls es keine weiteren Anlagenknoten im aktuellen Referenz-Lokal gibt und somit die Station nur aus einer Anlage besteht, wird der Anlagenknoten in einen Stationsknoten umgewandelt. Falls in einer Station mehrere Anlagen vorhanden sind, wird ein zusätzlicher Stationsknoten eingeführt, der die Station als Zusammenschluss alle zugehörigen Anlagen repräsentiert und zur Anzeige des weißen Stationskastens benötigt wird.
- 7. Alle bearbeiteten Assoziationen werden entsprechend markiert und, falls noch unbearbeitete Assoziationen vorhanden sind, der weitere Ablauf mit Punkt 1. fortgesetzt.
- 8. Zu jedem Stationsknoten wird im Übersichtsbild eine Stationskasten angelegt und zu allen Anlagenknoten entsprechende Anlagenkästen vorbereitet, die beim Öffnen der Stationskästen angezeigt werden.

Da die ermittelten Daten vom bearbeiteten Teilnetz abhängen, werden sie zur späteren Verwendung im Netz-MMI für jedes Teilnetz abgelegt.

### **6.1.2 Ermittlung der Verbindungen**

Nachdem die Stationskästen ermittelt worden sind, werden, ebenfalls unter Nutzung der Listen der Assoziationsbezogenen Topologieermittlung, alle Verbindungen der Stationskästen untereinander bestimmt. Bei jeder Verbindung wird überprüft, ob es sich um eine Freileitung, ein Kabel oder eine Mischung aus beidem handelt, da diese im Übersichtsbild entsprechend markiert werden. Es werden Verweise auf die zu einer Verbindung gehörenden assoziationsbezogenen Verbindungsdaten gespeichert, um später eine schnelle Ermittlung des aktuellen Durchschaltzustands zu gewährleisten. Bei HGÜ-Leitungen wird, da diese nicht explizit als Verbindungen beschrieben sind, anhand der ermittelten HGÜ-Anschlussverweise die Verbindung "rekonstruiert" und als HGÜ-Leitung gespeichert. Diese ermittelten Daten werden für jedes Teilnetz vorgehalten.

#### **6.1.3 Ermittlung der Sonderknoten**

Bei der Ermittlung der Verbindungen können unterschiedliche Spezialfälle auftreten, die zur Einführung der in Kapitel 5.3.4 beschriebenen Sonderknoten führen. Falls auf der Verbindung Assoziationen gefunden werden, die ein Element vom Typ Einspeisung oder Last enthalten, wird diese Assoziation, ggf. mit benachbarten, impedanzlos verbundenen Assoziationen, zu einem Sonderknoten zusammengefasst, der als kleines kreisförmiges Symbol im Übersichtsbild angezeigt wird. Sonderknoten treten auch bei Verzweigungen von Leitungen auf, wenn mehr als Die zweite Form von Sonderknoten sind an den Rändern der Teilnetze zu finden (s. Kapitel 5.3.5). An den Stellen des aktuell betrachteten Netzes, an denen eine Verbindung in einer Station endet, die nicht mehr zum aktuell bearbeiteten Teilnetz gehört, wird ein Randknoten eingeführt. Dieser Randknoten dient der Verbindung als definierter Endpunkt und symbolisiert die Gegenstation im fremden Teilnetz.

Die Sonderknoten werden an die Liste der Stations- bzw. Anlagenkästen angehängt und entsprechend als Sonderknoten markiert.

## **6.1.4 Symbole an Stations-, Anlagenkästen und Sonderknoten**

Die an den Stations- und Anlagenkästen bzw. Sonderknoten befindlichen Symbole der Einspeisungen und Lasten werden bei der Ermittlung dieser Elemente in einer eigenen Liste hinterlegt. Für die spätere Anzeige der aktuellen Zustände werden die zugehörigen Assoziationen und Daten über die Ausrichtung des Symbols relativ zum Kasten bzw. Sonderknoten vermerkt. Diese Daten werden für jedes Teilnetz vorgehalten.

### **6.1.5 Transformatoren**

Alle Transformatoren des Netzes werden in einer eigenen Liste geführt. Zur späteren Ermittlung des aktuellen Durchschaltzustands der Transformatoren, der mit den geöffneten Stationskästen angezeigt wird, werden Verweise auf die beteiligten Assoziationen gespeichert. Die ermittelten Daten werden für alle Teilnetze des gesamten Netzes zentral vorgehalten.

In die Liste der Stations- und Anlagenkästen werden (für jedes Teilnetz) Verweise auf die (zentrale) Liste der Transformatoren eingetragen, die die Zugehörigkeit der Transformatoren zu Stations- bzw. Anlagenkästen ausdrücken.

## **6.1.6 Knotenpunktdaten**

Für die Knotenpunktdarstellung der Anlagen nach Kapitel 5.5 werden alle hierzu erforderlichen Daten automatisch ermittelt und in verschiedenen Listen hinterlegt. Da die Knotenpunktdarstellung einer Anlage unabhängig vom aktuellen Teilnetz ist, werden diese Daten für alle Teilnetze zentral vorgehalten. In die Listen der Stations- und Anlagenkästen jedes Teilnetzes werden Verweise auf die zugehörigen Knotenpunktdarstellung der Anlagen eingetragen.

## **6.2 Ermittlung der Bildpositionen**

Nachdem die topologischen Eigenschaften eines Teilnetzes analysiert worden sind, können die graphischen Eigenschaften ermittelt werden. Für den Fall, dass bereits ein Übersichtsbild des Teilnetzes bestanden hat und der zur Identifikation benötigte Teilnetzname nicht geändert wurde, werden die graphischen Eigenschaften – soweit möglich – beibehalten. Zu diesen Eigenschaften zählen:

- **Positionen der Stationskästen und Sonderknoten:** Elemente, deren Daten die nicht aus den bereits bestehenden Teilnetzdaten übernommen werden können, werden nach festen Regeln (s. u.) angeordnet. Die Identifikation der Elemente geschieht für die Stationskästen anhand ihres Lokalnamens und für die Sonderknoten anhand der vollständigen Lokation. Falls sich diese in der GDL-Beschreibung ändern, können die alten Daten nicht übernommen werden und somit müssen die Elemente ggf. erneut positioniert werden.
- **Positionen und Orientierungen der Symbole an den Stationskästen und Sonderknoten**: Bei neuen Stationskästen, oder, falls neue Symbole hinzugekommen sind, werden **alle** Symbole am betreffenden Element auf ihre Standardausrichtung (zurück-)gesetzt. Anderenfalls bleiben die Daten der Symbole erhalten.
- **Positionen von Knickpunkten auf Verbindungen**: Die Verbindungen werden anhand der Namen der zugehörigen Stationskästen bzw. Sonderknoten identifiziert. Falls eine Übereinstimmung mit den bestehenden Teilnetzdaten gefunden wird, werden die Daten der Knickpunkte übernommen, ansonsten wird die Verbindung standardmäßig ohne Knickpunkte angelegt.
- **Positionen und Inhalt von frei definiertem Graphiktext**: Diese werden aus der bestehenden Teilnetzbeschreibung übernommen.

Folgende Standardwerte werden vom Übersichtsbildeditor für die entsprechenden Elemente vergeben, falls keine vorhergehenden Daten existieren:

**Stationskästen** werden entweder aus den vordefinierten (topographischen) Positionen (s. Kapitel 6.2.1) übernommen oder lexikalisch geordnet dargestellt, d. h. ausgehend vom Ursprung des Übersichtsbildes von oben nach unten und links nach rechts.

**Verbindungen** werden von den Mittelpunkten der Stationskästen bzw. bereits positionierten Sonderknotensymbolen ausgehend angenommen. Die Schnittpunkte der Verbindung mit dem Stationskasten bzw. Kreis des Sonderknotensymbols werden als tatsächliche Endpunkte der Verbindung hinterlegt.

**Sonderknotensymbole** werden in der Mitte der benachbarten Stationen positioniert, falls mehrere direkte Verbindungen zu unterschiedlichen Stationen bestehen. Bei einer Verbindung zu einer einzigen Station wird das Symbol minimal unterhalb des zugehörigen Stationskastens positioniert.

**Symbole der Einspeisungen und Lasten** werden wie folgt behandelt: An Stationskästen werden Kraftwerkssymbole nebeneinander an der oberen Kante zentriert und Symbole des externen Einspeisungen an der linken Kante zentriert positioniert. Symbole an Sonderknoten werden unabhängig von ihrem Typ nebeneinander, nach unten ausgerichtet positioniert.

Diese Standardwerte werden den Objekten ebenfalls zugewiesen, falls im Übersichtsbildeditor die Topographie zurückgesetzt wird.

## **6.2.1 Vordefinierte Positionen der Stationen**

Bei der erstmaligen Bearbeitung von umfangreichen Netzen im Übersichtsbildeditor erwies sich die standardmäßig lexikalische Sortierung der Stationskästen im Arbeitsbereich als nicht optimale Lösung. Bedingt durch den großen Platzbedarf der Stationen müssen die einzelnen Stationskästen ggf. über mehr als die gesamte Fenstergröße verschoben werden, was die Überschaubarkeit der Gesamtanordung einschränkt.

Daher wurde die Möglichkeit geschaffen, schon vor der erstmaligen Erstellung eines Übersichtsbildes, die Topographie des Netzes (d. h. die Position der Stationskästen) anhand von z. B. Landkarten o. ä. einzubringen. Hierbei werden Stationen, zu denen solche Informationen vorhanden sind, nicht mehr lexikalisch angeordnet, sondern anhand der topographischen Angaben in einer Steuerdatei.

Das Beispiel einer Steuerdatei ist in **Bild 6-1** gezeigt. Die Steuerdatei der Topographieinformationen befindet sich im Quellverzeichnis des Netzes und trägt den Namen POSITIONEN. Die Syntax der Steuerdatei ist folgendermaßen festgelegt. Ein " $i$ " in einer Zeile kennzeichnet den Rest der Zeile als Kommentar, der nicht weiter bearbeitet wird. Die beiden dem Schlüsselwort BII DCCUIDMCEITEN . " fol

```
;Vordefinierte Positionen von
;Stationen
;
;Pfadname:
;<netzname>/quelle/positionen
BILDSCHIRMSEITEN: 1 2
STATIONEN:
'''ADORF 11.5 3.4
'''BDORF 6 32.2
'''CDORF 1.9 8
'''DDORF 13 9
```
**Bild 6 1**: Steuerdatei der Topographieinformationen

genden Zahlen, geben die maximale Gesamtgröße des Übersichtsbildes in Anzahl Bildschirmseiten in horizontaler bzw. vertikaler Ausdehnung an. In dem gezeigten Beispiel wird ein Übersichtsbild mit einer maximalen horizontalen Ausdehnung von einer und der maximalen vertikalen Ausdehnung von zwei Bildschirmseiten angelegt. Falls diese Angabe fehlt, wird standardmäßig ein Übersichtsbild generiert, welches die Größe einer Bildschirmseite einnimmt. In den Zeilen, die dem Schlüsselwort "STATIONEN:" folgen, befinden sich die Angaben der Topographie, wobei zu jedem Lokal der Netzbeschreibung die Position des zugehörigen Stationskastens in kartesischen Koordinaten angegeben werden kann. Der Koordinatenursprung befindet sich in der linken oberen Ecke des Bildes. Die Einheit der Angaben ist beliebig, da über die minimalen und maximalen angegebenen Koordinaten und die gewünschte Anzahl Bildschirmseiten automatisch ein Skalierungsfaktor ermittelt wird, der zur Berechnung der resultierenden Bildschirmkoordinaten dient. Da dieser Skalierungsfaktor sowohl für die vertikale, als auch für die horizontale Koordinatenberechnung herangezogen wird, kann die tatsächliche Größe des Übersichtsbildes von den gewünschten Angaben in einer Ausdehnung abweichen.

Auch bei dieser automatisierten Positionierung der Stationskästen ist in der Regel immer noch eine manuelle Feinabstimmung des Übersichtsbildes nötig, um Überschneidungen von Stationskästen oder Leitungen zu beseitigen bzw. zu minimieren. Ferner müssen Stationen, zu denen keine Koordinaten angegeben sind, positioniert werden.

## **6.3 Die graphische Bedienoberfläche**

## **6.3.1 Start des Programms**

Beim Start des Übersichtsbildeditors wird dem Programm als erster Übergabeparameter in der Kommandozeile der Pfadname des zu bearbeitenden Netzes übergeben. Alle netzabhängigen Daten befinden sich in den untergeordneten Verzeichnissen.

Dem Programm können noch zwei weitere, optionale Parameter beim Start mitgegeben werden:

- -k bewirkt die Ausgabe von zusätzlichen Kommentaren zur Laufzeit des Programms.
- -ndia bewirkt einen automatischen Programmlauf ohne Aufschaltung der interaktiven Bedienoberfläche.

Ein normaler Programmlauf mit dem Netz "/gdl/dmd/testnetz" wird durch das Kommando: uebel /gdl/dmd/testnetz veranlasst, wobei "uebel" den Programmnamen des Übersichtsbildeditors darstellt. Nach einer Initialisierungsphase, in der alle Topologiedaten des Netzes ermittelt werden, erscheint die Bedienoberfläche in einem neu geöffneten Fenster.

## **6.3.2 Hauptfenster**

In **Bild 6-2** ist das GUI<sup>15</sup> des Übersichtsbildeditors gezeigt. In der zentralen Arbeitsfläche ist in diesem Beispiel ein Netz mit lexikalischer Anordnung seiner Stationskästen gezeigt. Anhand der in Realität farbigen Darstellung lässt sich bereits die Spannungsebenenzugehörigkeit der Stationen mit nur einer Anlage bzw. der Einspeisungen erkennen. Als oberstes Element des GUI ist die Iconleiste zu erkennen. In ihr können durch Anwahl der Icons die in nachfolgenden Kapiteln beschriebenen Menüs zur Einstellung verschiedener Werte aufgerufen werden. Das aktuell bearbeitete Teilnetz wird in der entsprechend markierten Zeile angezeigt. Unter dieser Zeile befindet sich die Meldungszeile, in der Hinweise zur

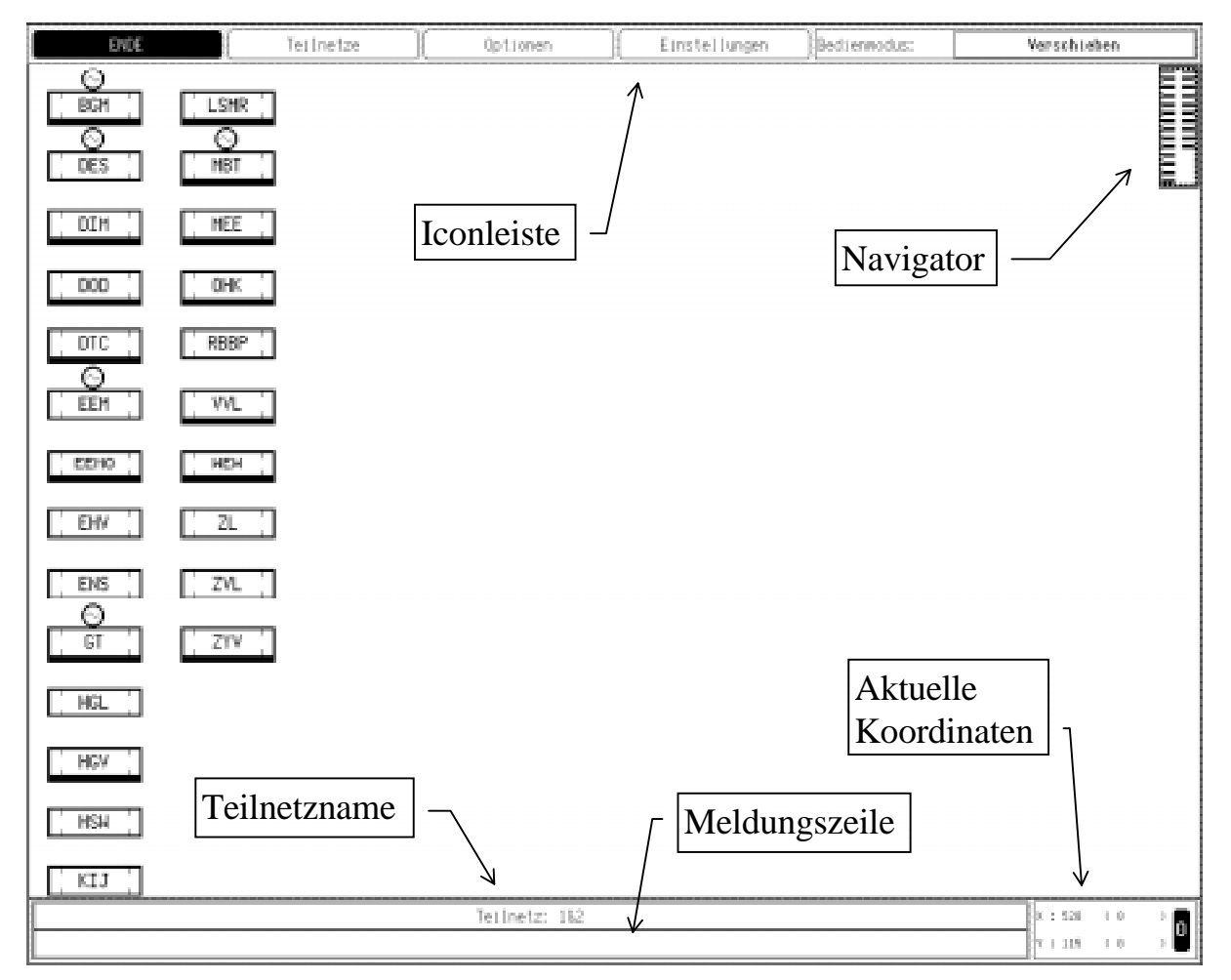

**Bild 6-2**: Bedienoberfläche des Übersichtsbildeditors

Bedienung des Programms angezeigt werden. Rechts neben diesen beiden Zeilen werden die aktuellen Koordinaten, an denen sich der Mauszeiger im Übersichtsbild momentan befindet, angezeigt. Die in Klammern befindlichen Werte geben die Verschiebung des Übersichtsbildes bezogen auf die linke obere Ecke der Arbeitsfläche an. Die Verschiebung des Übersichtsbildes lässt sich durch das mit "0" beschriftete Icon im Koordinatenbereich auf (0,0) zurücksetzen. Die aktuelle Mauszeigerposition bezogen auf die Arbeitsfläche ergibt sich aus der Addition der beiden Werte. Als Ursprung für die Koordinatenangaben gilt in allen Fällen die linke obere Ecke der Darstellung.

## **6.3.3 Iconleiste**

Mit Ausnahme des ENDE-Icons wird durch Selektion der restlichen Icons in der Iconleiste ein zugehöriges Menü in einem eigenständigen Fenster eingeblendet, welches im Vordergrund des Hauptfensters angezeigt wird. Beim Verlassen des eingeblendeten Fensters mit der Maus wird es automatisch wieder geschlossen.

## *6.3.3.1 ENDE-Icon*

Durch Selektion des ENDE-Icons werden die bearbeiteten Dateien restrukturiert und das Programm beendet. Besonders zu erwähnen ist, dass bei Änderungen, die an dem Übersichtsbild vorgenommen werden, diese auch direkt in den Dateien eingetragen werden. Damit ergibt sich der Vorteil, dass immer die tatsächlichen Inhalte der Dateien auf dem Monitor angezeigt werden. Ein einfaches Verwerfen aller vorgenommenen Änderungen durch einen Programmabbruch ohne Abspeichern der Daten ist allerdings nicht direkt möglich. Um dies zu erreichen können die Dateien vor der Bearbeitung gesichert und nachfolgend ggf. zurückkopiert werden.

## *6.3.3.2 Teilnetz-Icon*

Durch Selektion des mit *Teilnetz* beschrifteten Icons wird das in **Bild 6-3** gezeigte

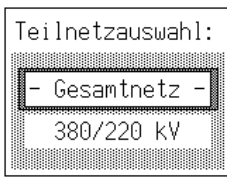

**Bild 6-3**: Teilnetzmenü

Teilnetzmenü eingeblendet. Die Anzahl der in der Liste enthaltenen Teilnetznamen ist abhängig von der in Kapitel 5.2 beschriebene Definition von Teilnetzen. Falls keine Teilnetze definiert worden sind, findet sich in der Liste nur ein einziger Eintrag mit Namen "- Gesamtnetz -", ansonsten werden zusätzlich alle definierten Teilnetze zur Auswahl angeboten. In dem hier gezeigten Beispiel wurde ein Teilnetz mit dem Namen

"380/220 kV" definiert. Bei Anwahl eines neuen Teilnetzes werden die aktuell

bearbeiteten Dateien abgespeichert und die ggf. bereits vorhandenen Daten des neuen Teilnetzes eingelesen. Anschließend wird die bereits beim Programmstart durchgeführte Initialisierungsphase, nun allerdings mit den Daten des neuen Teilnetzes, erneut durchgeführt. Der Name des aktuell bearbeiteten Teilnetzes wird in der über der Bedienzeile befindlichen Zeile angezeigt.

## *6.3.3.3 Optionen-Icon*

Das Menü mit Optionen, die hauptsächlich die Darstellung der Übersicht beeinflussen, erscheint durch Selektion des mit *Optionen* beschrifteten Icons. Dieses Menü ist in **Bild 6-4** gezeigt.

Das Optionenmenü gliedert sich in zwei Bereiche, die mit *Darstellung* bzw. *Sonstiges* überschrieben sind. Die unter *Darstellung* getätigten Einstellungen werden in den Übersichtsdateien des aktuellen Teilnetzes abgespeichert und gelten so auch für das nächste Editieren dieses Teilnetzes. Ferner werden diese Einstellungen auch für das erstmalige Aufschalten der Übersicht im Netz-MMI herangezogen.

Die ersten drei, mit *Kraftwerk-Symbole*, *Ext. Einspeisung-Symbole* und *Last-Symbole* beschrifteten Auswahlen beeinflussen die Darstellung der genannten Symbole an

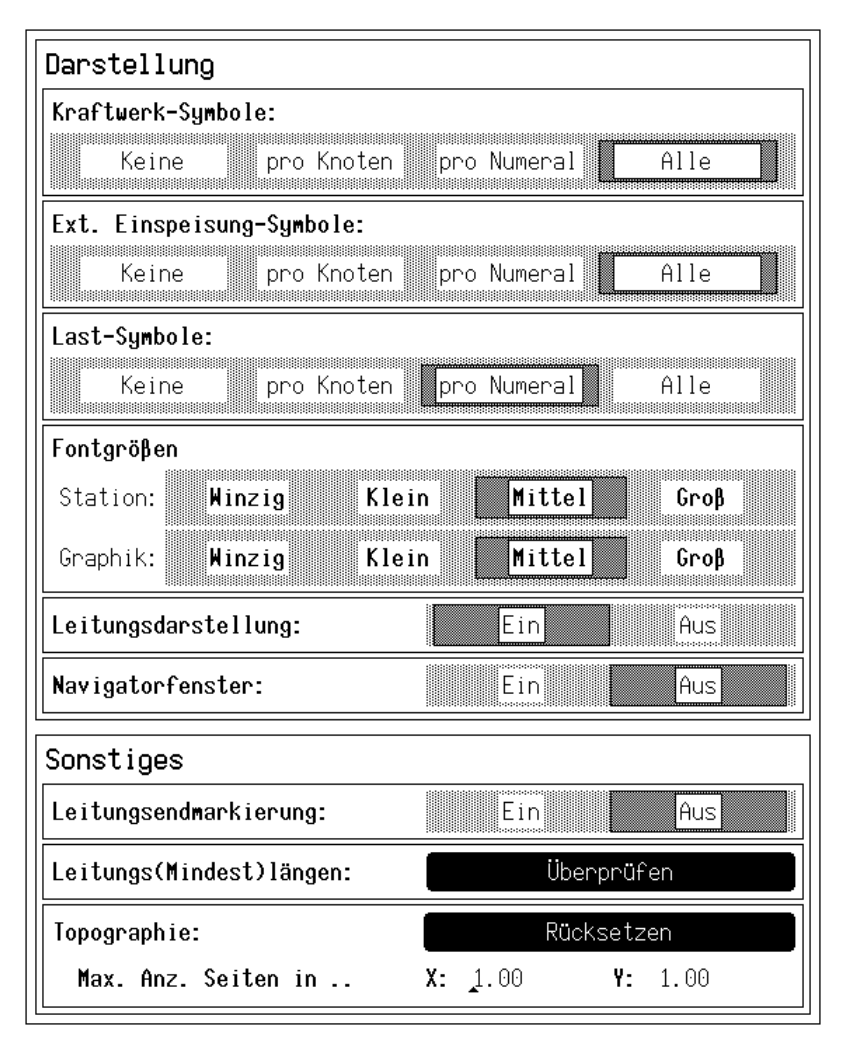

**Bild 6-4**: Optionenmenü

den Stationskästen und Sonderknoten. Folgende Bedeutungen sind mit den vier zur Auswahl angebotenen Möglichkeiten verbunden:

• Mit der Auswahl von *Keine* werden die betreffenden Symbole nicht angezeigt.

- Mit *pro Knoten* wird pro Stationskasten bzw. Sonderknoten ein einziges, ggf. weißes Symbol angezeigt, in dem alle Objekte, die im Stations- bzw. Sonderknoten vorhanden sind, zusammenfassend dargestellt werden.
- Mit *pro Numeral* werden bei den Stationskästen die betreffenden Objekte durch ein Symbol je Numeral (d. h. Spannungsebene) der zugehörigen Sammelschienenanschlüsse zusammengefasst.
- Mit *Alle* werden alle relevanten Objekte durch jeweils ein eigenes Symbol angezeigt.

Bei Änderung einer dieser Einstellungen werden die Symbole an allen Stationskästen erneut nach dem für sie gültigen Standard positioniert.

In den beiden mit *Fontgrößen* überschriebenen Auswahlen von *Station* und *Graphik* werden die verwendeten Schriftgrößen für die Beschriftung der Stationsbzw. Anlagenkästen und des Graphiktextes eingestellt. Durch die Schriftgröße der Station wird die gesamte Größe des Stationskastens beeinflusst. Daher werden bei Änderung der Schriftgröße alle Symbole der Stationen erneut standardmäßig positioniert.

Die mit *Leitungsdarstellung* beschriftete Auswahl dient dem Ein- bzw. Ausschalten der Leitungsdarstellung. Dabei bleiben bei ausgeschalteter Leitungsdarstellung die ggf. bereits editierten Positionen der Knickpunkte erhalten und erscheinen beim Einschalten der Leitungsdarstellung erneut. Neben der Darstellung der Leitungen wird mit dieser Einstellung zusätzlich die Darstellung der Sonderknoten beeinflusst, die ohne Leitungsdarstellung ebenfalls nicht angezeigt werden.

Durch die Auswahl *Navigatorfenster* kann die Darstellung des Navigatorfensters ein- bzw. ausgeschaltet werden. Diese Einstellung gilt gleichermaßen für das erstmalige Aufschalten des Übersichtsbildes im Netz-MMI.

Mit *Leitungsendemarkierung* können die normalerweise nicht sichtbaren Leitungsendabschnitte aller Leitungen temporär eingefärbt werden, so dass eine Kontrolle auf eventuelle Überschneidungen möglich ist.

Durch das hinter *Leitungs(Mindest)längen* befindliche Icon *Überprüfen* können alle Leitungen auf die Einhaltung einer vorgegebenen Mindestlänge hin überprüft werden. Die Einhaltung einer Mindestlänge ist notwendig, da andererseits der Zuschaltzustand und die Endabschnitte der Leitungen nicht eindeutig angezeigt werden können, da sich diese bei sehr kurzen Leitungen mit nah beieinander liegenden Endpunkten überschneiden würden. Leitungen, die kürzer als die vorgegebene Mindestlänge von ca. der dreifachen Länge eines Endeabschnitts sind, können anhand der eingefärbten Endabschnitte und durch die an den zugehörigen

Das neben *Topographie* mit *Rücksetzen* beschriftete Icon löscht die gesamte bisher eingegebene Topographie des Teilnetzes. Alle Positionen der Stationen, Leitungen und Symbole werden auf den Standardwert zurückgesetzt. Falls die in Kapitel 6.2.1 beschriebene Möglichkeit der Vorgabe von Koordinaten zu den Stationen benutzt wird, können durch die Angabe von *Max. Anz. Seiten in ..* jeweils für die horizontale (hinter *X*) und die vertikale Größe (hinter *Y*) die Anzahl an Monitorseiten vorgegeben werden, die nach dem Rücksetzen von dem Übersichtsbild eingenommen werden sollen. Die hier getätigten Angaben überschreiben die Angaben in der Steuerdatei.

#### *6.3.3.4 Einstellungen-Icon*

Durch Selektion des mit *Einstellungen* beschrifteten Icons erscheint das in **Bild 6- 5** gezeigte Einstellungsmenü. Die möglichen Einstellungen beziehen sich auf die Anzeige der Arbeitsfläche und auf Protokollfunktionen.

Unter der Überschrift *Snap* kann mit der Auswahl *Pixel* das Einrasten des Mauszeigers gesteuert werden. Bei einer Zahl ungleich "1" bedeutet dies, dass der Mauszeiger nicht an jeden Bildpunkt bewegt werden kann, sondern z. B. bei der im Bild gezeigten Einstellung, nur an jeden fünften. Somit lässt sich der Mauszeiger sowohl in der Horizontalen, wie in der Vertikalen nur über den Bildpunkten 0, 5, 10, 15... positionieren. Durch Verwendung des Snap lassen sich z. B. benachbarte Stationen einfacher auf einer horizontalen Linie positionieren, da sich ein "Zittern" der Maus nicht direkt auf die Mauszeigerposition auswirkt. Durch die Auswahl *Gitter* kann zur optischen Unterstützung ein Raster in der zentralen Arbeitsfläche eingeblendet werden, das alle ansteuerbaren Bildpunkte markiert.

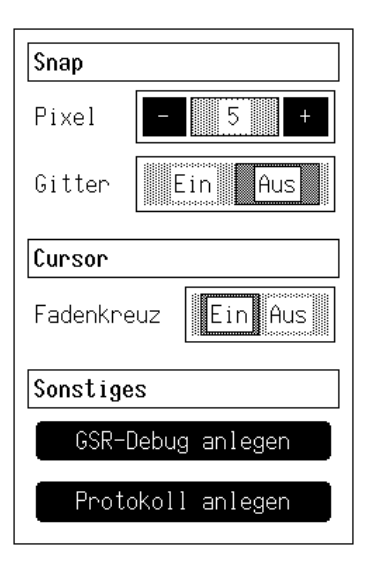

**Bild 6-5**: Einstellungsmenü

Im Bereich *Cursor* kann mit der Auswahl *Fadenkreuz* das Erscheinungsbild des Mauszeigers festgelegt werden. Zur Auswahl stehen ein sich über die gesamte Arbeitsfläche erstreckendes Fadenkreuz oder ein kleiner Pfeil, der vom System vorgegeben wird.

Unter der Überschrift *Sonstiges* kann mit der Selektion des Icons *GSR Debug anlegen* die aktuelle Graphik des Übersichtsbildes in Form von Mnemoniken in einer ASCII-Datei abgelegt werden. Dies erwies sich bei der Fehlerbehebung und beim Export der Bilder auf andere Hardwareplattformen als hilfreich. Durch Anwahl des Icons *Protokoll anlegen* lässt sich ein Protokoll anlegen, in dem alle l D d Üb i h bild h bild h bild h bild h bild h bild h bild h bild h bild h bild h bild h bild h bild h bild h<br>D d d bild h bild h bild h bild h bild h bild h bild h bild h bild h bild h bild h bild h bild h bild h bild h

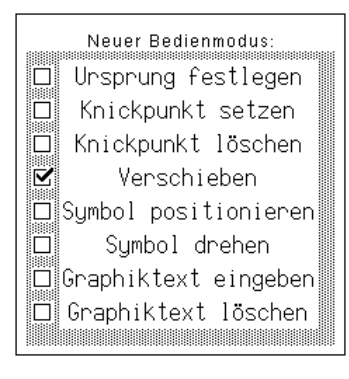

**Bild 6-6**: Bedienmodusmenü

Durch Selektion des mit *Bedienmodus* beschrifteten Feldes wird das Bedienmodusmenü aufgeschaltet. Durch das in **Bild 6-6** gezeigte Menü wird der aktuelle Bedienmodus festgelegt; dieser wird zusätzlich in der Iconleiste angezeigt. Das Bedienmodusmenü lässt sich überdies durch Betätigen der mittleren Maustaste an beliebiger Stelle innerhalb der Arbeitsfläche aufschalten. Die Auswahl eines neuen Bedienmodus ist in diesem Menü mit der linken oder mittleren Maustaste möglich. Die Bedeutungen der im Bild gezeigten, acht unterschiedlichen Bedienmodi sind in Kapitel 6.3.5 detailliert beschrieben.

## **6.3.4 Bedienungen mit der Maus**

In dem benutzten Computersystem steht zur Mauszeigersteuerung eine Maus mit drei Tasten zur Verfügung. Die drei Tasten sind im Übersichtsbildeditor folgendermaßen belegt.

Normale Selektion von Icons oder Auswahlen in Menüs finden mit der linken Maustaste statt. Weiterhin werden mit der linken Maustaste alle anderen Selektionen in der zentralen Arbeitsfläche ausgeführt. Eine einzelne Selektion wird durch das Anklicken (Drücken und Loslassen der Maustaste) eines Objekts<sup>16</sup> mit der linken Maustaste durchgeführt. Eine Mehrfachauswahl kann erfolgen, indem während die Taste gedrückt bleibt, durch das Bewegen der Maus ein rechteckiger Bereich aufgespannt wird. Alle Objekte, die sich vollständig in diesem Bereich befinden, werden selektiert. Selektierte Objekte werden durch ein gestricheltes Umgrenzungsrechteck markiert. Bei einer normaler Selektion werden alle zuvor selektierten Objekte automatisch abgewählt, so dass nur die aktuelle getätigte Selektion gültig ist. Dieses Verhalten kann allerdings durch zusätzliches Betätigen der rechten Maustaste **vor** der Betätigung der linken Maustaste geändert werden. Hierdurch ist eine additive Mehrfachanwahl möglich, bei der die aktuell selektierten Objekte zu der bestehenden Auswahl hinzugefügt werden.

Mit der mittleren Maustaste kann, solange sich der Mauszeiger in der zentralen Arbeitsfläche befindet, das Bedienmodusmenü über der aktuellen Mauszeigerposition aufgeschaltet werden.

Das Verschieben des Arbeitsbereiches im Übersichtsbildes erfolgt mit der rechten Maustaste. Zum einen kann durch Gedrückthalten der rechten Maustaste bei gleichzeitigem Verschieben der Maus der sichtbare Ausschnitt des Übersichtsbildes stufenlos eingestellt werden. Zum anderen wird durch Anwahl im Navigatorfenster mit der rechten Maustaste der aktuelle sichtbare Ausschnitt um den angewählten Punkt im Navigatorfenster zentriert.

## **6.3.5 Unterschiedliche Bedienmodi**

Bei der Editierung des Übersichtsbildes können unterschiedliche Aktionen ausgeführt werden. Die aktuell ausführbaren Aktionen sind abhängig vom momentanen Bedienmodus, der über das Bedienmodusmenü eingestellt wird. Ferner ist die Art der selektierbaren Objekte abhängig vom aktuellen Bedienmodus.

## *6.3.5.1 Ursprung festlegen*

Jedes Übersichtsbild besitzt einen Ursprung, auf den sich alle Koordinatenangaben beziehen. Der Ursprung gibt die linke obere Ecke des bei der ersten Aufschaltung im Netz-MMI oder Übersichtsbildeditor sichtbaren Übersichtsbildausschnitts an. Zum Festlegen des Ursprungs wird der Bedienmodus *Ursprung festlegen* ausgewählt und daraufhin mit der linken Maustaste der neue Ursprung festgelegt. Der momentan gültige Ursprung wird in diesem Modus durch das spezielle Symbol  $\mathbf{\hat{\Phi}}$ angezeigt. Durch Anwahl des mit "0" beschriftete Icons kann im Übersichtsbildeditor der aktuelle sichtbare Ausschnitt am Ursprung ausgerichtet werden.

## *6.3.5.2 Knickpunkt setzen*

In Sonderfällen kann es sinnvoll sein, ausgewählte Leitungen nicht geradlinig zwischen den Stationskästen bzw. Sonderknoten verlaufen zu lassen, sondern über "Umwege". Zu diesem Zweck können auf einer Leitung Knickpunkte definiert werden, die von der Leitung tangiert werden und an denen sie ihre Richtung ändert. Auf einer Leitung können nahezu beliebig viele Knickpunkte definiert werden, jedoch sollte unter Beachtung der Ergonomie die Anzahl möglichst gering gehalten werden.

Zur Definition von Knickpunkten wird der Bedienmodus *Knickpunkt setzen* ausgewählt und dann mit der linken Maustaste eine Leitung angewählt. Mit gedrückter linker Taste kann nun der Knickpunkt beliebig positioniert werden, wobei der Verlauf der Leitung fortwährend aktualisiert wird. Durch Loslassen der linken Maustaste wird der neue Knickpunkt schließlich gesetzt und als selektiert markiert.

Bei Leitungen, die von Stationskästen ausgehen, besteht die Möglichkeit, dass ein Knickpunkt **innerhalb** eines Stationskastens definiert wird. Die Leitung wird hierbei wie üblich nur bis an den Rand des Kastens gezeichnet jedoch zielt" sie

sichtbaren Knickpunkt innerhalb des Stationskastens. Hierdurch lassen sich Leitungen an Stationssymbolen vorbei an den Stationskasten heranführen.

Die außerhalb der Stationen befindlichen Knickpunkte der Leitungen werden bei einer lokalen Expansionen des Übersichtsbildes gleichermaßen wie die Stationskästen bzw. Sonderknoten behandelt.

## *6.3.5.3 Knickpunkt löschen*

Im Bedienmodus *Knickpunkt löschen* können Knickpunkte selektiert und gelöscht werden. Für die Selektion stehen die in Kapitel 6.3.4 beschriebenen Möglichkeiten zur Verfügung. Das Löschen von Knickpunkten wird durch Anwahl eines markierten Knickpunkts mit der linken Maustaste ausgelöst. Anschließend werden die betroffenen Leitungen ohne die gelöschten Knickpunkte dargestellt. Knickpunkte, die innerhalb von Stationskästen liegen, werden vorzugsweise durch das für die Mehrfachauswahl vorgesehene Aufziehen eines Selektionsbereiches um den Stationskasten selektiert.

## *6.3.5.4 Verschieben*

Im Bedienmodus *Verschieben* können Stationskästen, Sonderknoten, Knickpunkt und Graphiktext selektiert und verschoben werden. Die Selektion der Objekte wurde bereits in Kapitel 6.3.4 dargelegt. Zum Verschieben wird mit der linken Maustaste ein selektiertes Objekt angewählt und mit gedrückt gehaltener Taste an die neue Position verschoben. Hierbei werden die selektierten Objekte fortwährend an ihren neuen Positionen angezeigt. Die Leitungsverläufe werden aus Rechenzeitgründen erst nach dem Bestätigen der neuen Positionen durch Loslassen der linken Maustaste aktualisiert.

## *6.3.5.5 Symbol positionieren*

Im Bedienmodus *Symbol positionieren* können die Symbole der Einspeisungen und Lasten an den Stationskästen oder Sonderknoten selektiert und verschoben werden. Die Selektion der Objekte geschieht analog zu den in Kapitel 6.3.4 erwähnten Verfahren. Zum Verschieben wird mit der linken Maustaste ein selektiertes Symbol angewählt und mit gedrückt gehaltener Taste an die neue Position verschoben. Prinzipiell können die Symbole an beliebige Positionen verschoben werden, jedoch sollte immer die Zuordnung zum Stationskasten bzw. Sonderknoten aufgrund der räumlichen Nähe möglich sein.

Da die Symbole immer relativ zum zugehörigen Stationskasten bzw. Sonderknoten positioniert bleiben, werden sie bei lokalen Expansionen nicht als eigenständige Objekte behandelt, sondern folgen dem zugehörigen Objekt (Station bzw. Sonderknoten).

## *6.3.5.6 Symbol drehen*

Im Bedienmodus *Symbol drehen* lässt sich die Kante der Symbole bestimmen, mit denen sie am Stationskasten oder Sondersymbol anliegen. Standardmäßig werden an den Stationskästen Kraftwerkseinspeisungen an der oberen Kante und externe Einspeisungen an der linken Kante positioniert. Abhängig vom aktuell eingestellten Snap kann ein Symbol durch Verschieben an eine andere Kante des Stationskastens nicht in allen Fällen bündig an diese Kante positioniert werden. In einem solchen Fall muss der Anschlusspunkt des Symbols durch diesen Bedienmodus zuerst auf die richtige Kante "gedreht" werden. Durch Anklicken eines selektierten Symbols werden alle aktuell selektierten Symbole im Uhrzeigersinn um 90° um ihre Anschlusspunkte gedreht. Abschließend müssen ggf. die Positionen der Symbole durch den Bedienmodus *Symbol positionieren* korrigiert werden.

## *6.3.5.7 Graphiktext eingeben*

Unter bestimmten Voraussetzungen kann ergänzender Text im Übersichtsbild zur Kennzeichnung von Bezirken o. ä. hilfreich sein. Im Bedienmodus *Graphiktext eingeben* besteht die Möglichkeit, beliebigen Text in einer vorausgewählten Schriftgröße im Übersichtsbild zu positionieren. Bei der Auswahl dieses Bedienmodus wird in einem eigens aufgeschalteten Fenster der gewünschte Text eingegeben und daraufhin mit gedrückter linker Maustaste in der Arbeitsfläche solange verschoben, bis die gewünschte Position erreicht ist. Bei einer lokalen Expansionen des Übersichtsbildes wird der Graphiktext gleichermaßen wie die Stationskästen bzw. Sonderknoten in der Position angepasst. Die Länge eines Textes ist auf 20 Zeichen beschränkt. Nachträglich lässt sich die Position des Graphiktextes im Bedienmodus *Verschieben* korrigieren. Die Einstellung der Schriftgröße des Textes erfolgt im Optionenmenü (Bild 6-4, Seite 144) unter der Rubrik Fontgröße > Graphik.

## *6.3.5.8 Graphiktext löschen*

Im Bedienmodus *Graphiktext löschen* lässt sich Graphiktext selektieren und löschen. Die Selektion erfolgt auf dem üblichen Weg. Zum Löschen aller selektierten Graphiktexte wird ein selektierter Graphiktext mit der linken Maustaste angewählt.

## **6.3.6 Navigatorfenster**

In Bild 6-2 (s. Seite 142) ist das Navigatorfenster in der rechten oberen Ecke der Arbeitsfläche eingeblendet. Es erfüllt im Übersichtsbildeditor dieselben Funktionen zur Navigation und Anzeige der Meldungen aller Stationen, die es auch im Netz-MMI erfüllt. Die Größe und das Format des Navigatorfensters ist (in gewissen Grenzen) abhängig von der Ausdehnung der Arbeitsfläche im Verhältnis zum gesamten Übersichtsbild.

Die Position des Navigatorfensters ist auf die rechte obere Ecke des Bildes festgelegt. Es besteht lediglich die Möglichkeit, das Navigatorfenster auszuschalten. Im Gegensatz zum Netz-MMI, wo eine neu einlaufende globale Meldung an einer Station ein automatisches Einschalten des Navigators bewirkt, bleibt sein Zustand im Übersichtsbildeditor alleine abhängig von der im Optionenmenü vorgenommenen Einstellung (s. Kapitel 6.3.3.3).

## **6.3.7 Interaktiver Programmablauf**

Beim normalen Start des Übersichtsbildeditors steht nach der Initialisierungsphase die Bedienoberfläche des Programms für die Interaktion mit dem Benutzer zur Verfügung. In Bild 6-2 (Seite 142) sind die Stationskästen lexikalisch nach den Stationsnamen angeordnet. Dies ist die standardmäßige Anordnung, wenn erstmalig ein Übersichtsbild zu einem Netz erzeugt wird und keine Positionierdaten zu den Stationen nach Kapitel 6.2.1 vorhanden sind. Wie dem Bild zu entnehmen ist, werden in dieser ersten Phase (noch) keine Sonderknoten und Leitungen angezeigt, um die nachfolgende Positionierung der Stationskästen im Übersichtsbild nicht unnötig unübersichtlich zu gestalten. Die Symbole an den Stationskästen werden standardmäßig positioniert.

In **Bild 6-7** ist der abgeschlossene erste Schritt der Erstellung eines neuen Übersichtsbildes gezeigt, bei dem alle Stationen anhand der tatsächlichen Topographie im Übersichtsbild positioniert wurden.

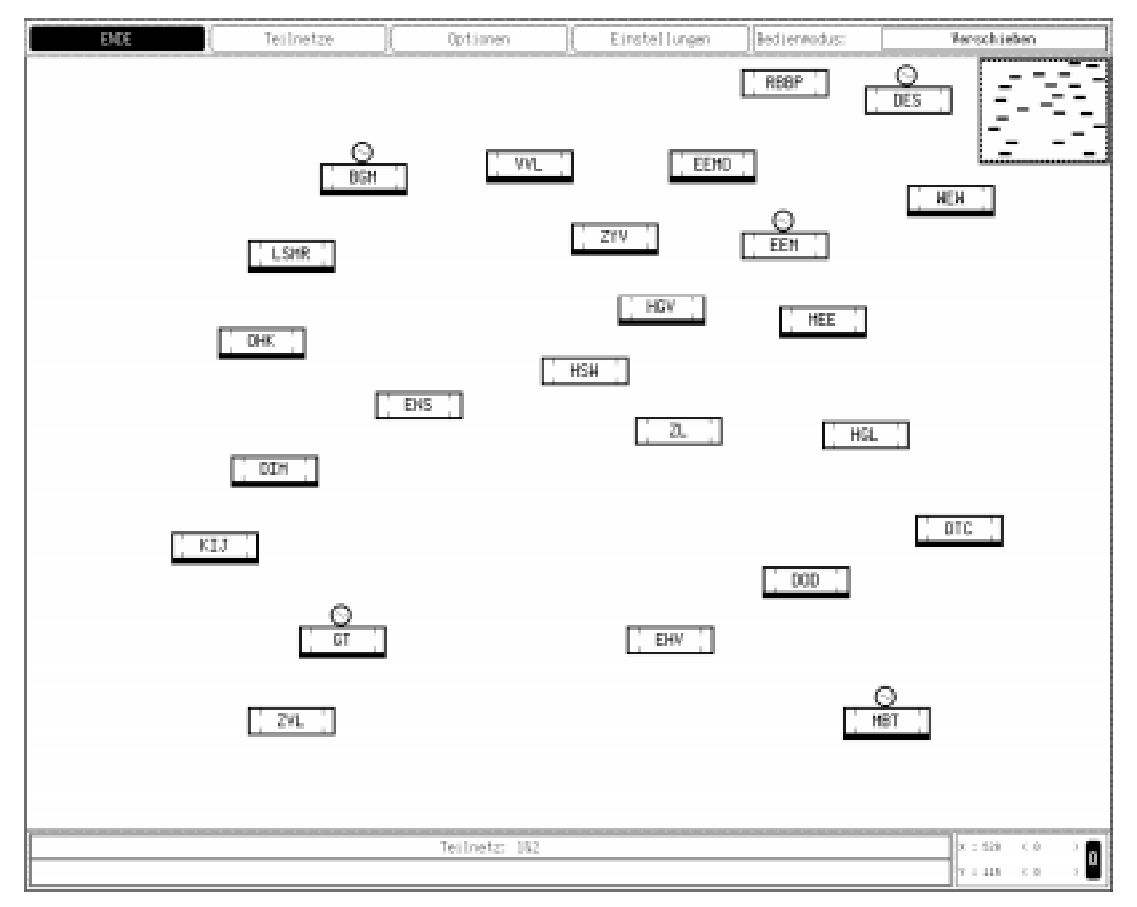

**Bild 6-7**: Übersichtsbildeditor mit topographisch angeordneten Stationen

Im nächsten Schritt nach **Bild 6-8** ist die Darstellung der Leitungen aktiviert. Deutlich zu erkennen sind die geradlinigen Leitungsverläufe zwischen den Stationen, die sich allerdings teilweise mit den Symbolen an den Stationskästen überschneiden. Diese Überschneidungen werden in einem abschließenden Schritt beseitigt. Prinzipiell stehen hierzu zwei Möglichkeiten zur Verfügung. Einerseits können die Symbole am Stationskasten verschoben werden oder die Leitungen werden mittels eingeführter Knickpunkte auf anderem Weg an die Stationskästen herangeführt, was allerdings i. d. R. ergonomisch ungünstiger ist.

In **Bild 6-9** sind die Überschneidungen durch Verschieben der Symbole an den Stationskästen beseitigt worden. Ferner werden in diesem Schritt die Sonderknoten positioniert.

Zur Kontrolle auf Einhaltung der Mindestleitungslängen sollte vor dem Beenden des Programms die entsprechende im Optionenmenü enthaltene Funktion benutzt werden.

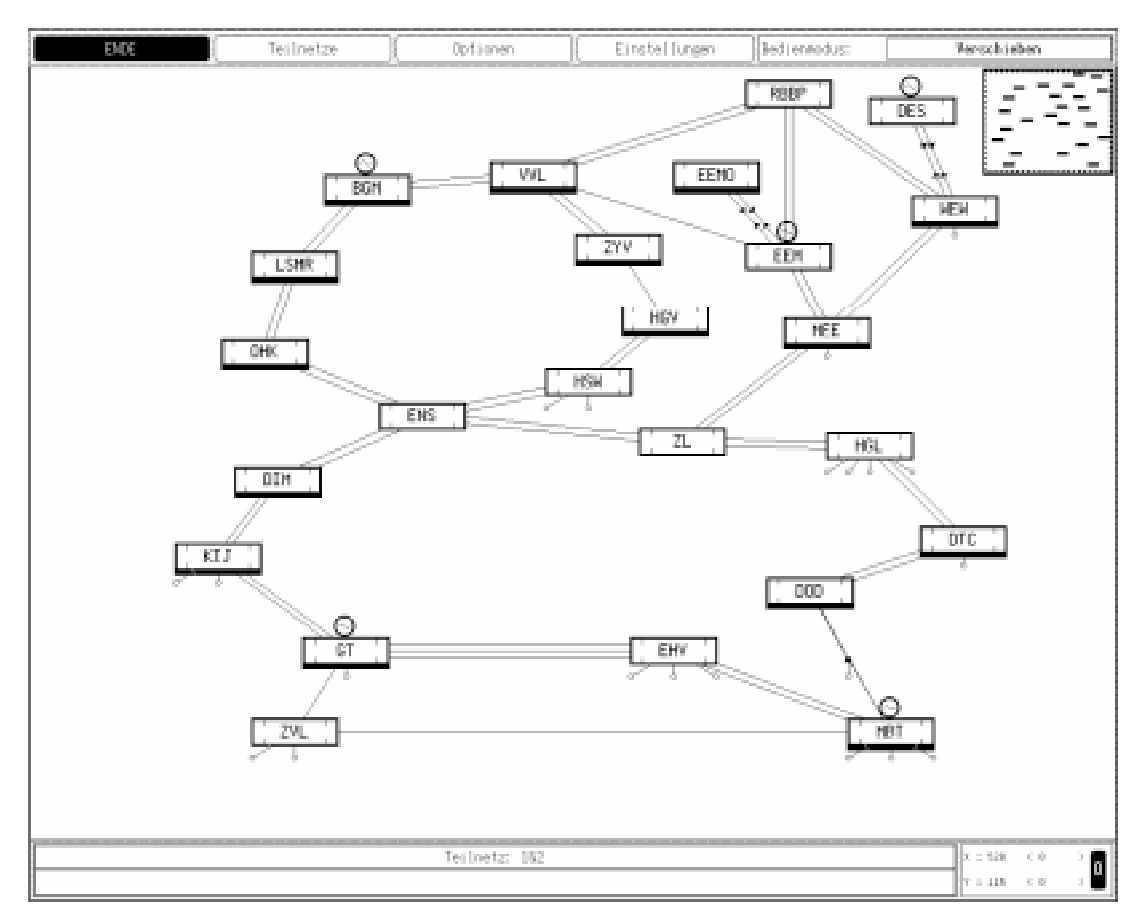

**Bild 6-8**: Übersichtsbildeditor mit eingeblendeten Leitungszügen

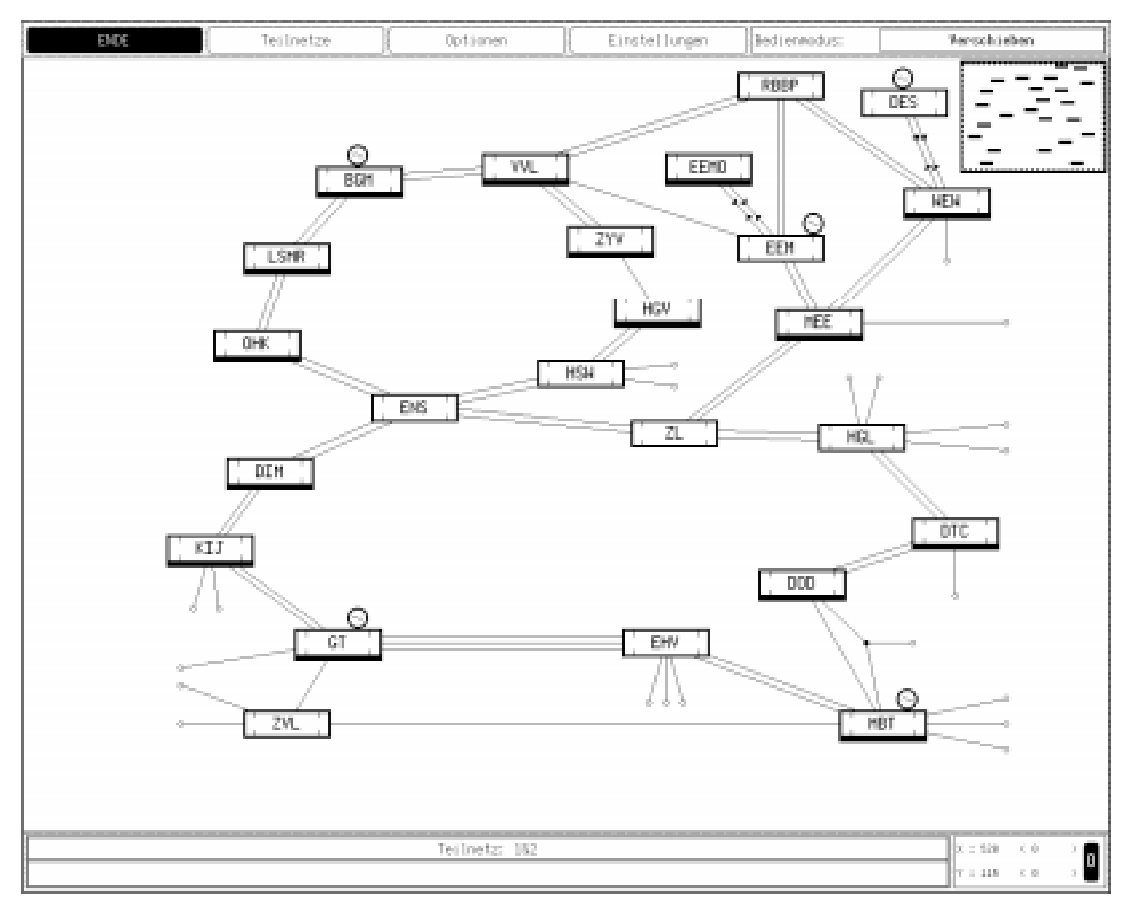

#### **6.3.8 Automatischer Programmlauf**

Da in den Übersichtsbilddaten Referenzen auf die Daten der Assoziationsbezogenen Topologieermittlung enthalten sind und diese Daten anhand der GDL-Lokation lexikalisch sortiert werden, ändert sich die Datenablage mit der Einführung, Umbenennung oder Entfernung von Lokationen der Netzbeschreibung. Zusätzlich können in bestehenden Lokationen Spezies geändert werden, was Einfluss auf die Listen der Assoziationsbezogenen Topologieermittlung nimmt. In diesen Fällen müssen auch die Übersichtsbilddaten mit den nach Kapitel 6.2 unveränderten graphischen Daten an die neu strukturierten Daten angepasst werden. Dies ist durch einen automatischen Programmlauf möglich, bei dem die interaktive Bedienoberfläche nicht aufgeschaltet wird. Stattdessen werden die bestehenden Daten eingelesen, mit den neuen Daten der Assoziationsbezogenen Topologieermittlung anhand der in den Übersichtsbilddaten enthaltenen Lokationsangaben abgeglichen und schließlich abgespeichert. Dieses Vorgehen wird automatisch für alle definierten Teilnetze durchgeführt. Die für den automatischen Programmlauf anzugebende Kommandozeilenparameter lautet "-ndia".